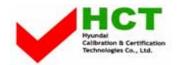

# ATTACHMENT E -2.

- USER'S MANUAL -

# **Customizing the Sound**

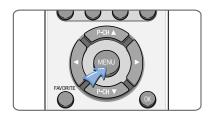

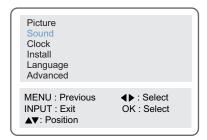

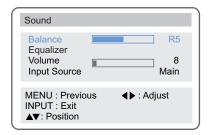

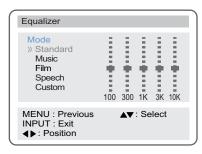

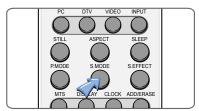

1 Press the MENU button.

Press the (▲▼) button to select the Sound group and press the (◀►) or OK button.

Press the (▲▼) button to select Balance and press the (◀▶) button to adjust the sound balance.

Press the (▲▼) button to select Equalizer and press the (◀▶) button.

**5** Press the (▲▼) button to select the sound mode according to the type of image being watched.

Sound mode will be change in the following order.

 $\textbf{Standard} \rightarrow \textbf{Music} \rightarrow \textbf{Film} \rightarrow \textbf{Speech} \rightarrow \textbf{Custom}$ 

**Standard**: This is good for any picture.

Music : Select when you listen to music, videos or concerts.

**Film**: Select when you watch the a movie.

Speech : Select when you listen to speeches or news.Custom : Select when you want to adjust the setting

manually.

You can get the same. result by pressing the () button on the remote control.

Press the (▲▼) button to select **Custom** and press the (◀▶) button to select the frequency that you want to adjust. The frequency range will be selected as following order.

 $100 \rightarrow 300 \rightarrow 1K \rightarrow 3K \rightarrow 10K$ 

**7** Press the (▲▼) button to adjust.

If you adjust the frequency (100Hz, 300Hz, 1KHz, 3KHz, 10KHz) in Standard, Music, Film, Speech, or Custom mode, the mode will change to Custom mode.

#### Adjusting the Speaker Volume & Selecting the Speaker Sound Source

- 1 Press the MENU button.
- Press the (▲▼) button to select the **Sound** group and press the (◀▶) or **OK** button.
- **3** Press the (▲▼) button to select **Volume** (speaker).
- Press the ( ►) button to adjust the speaker volume.
- Fress the (▲▼) button to select the Input Source of the speaker.
- **f** Press the (▲▼) button to select the sound source of the speaker.

Main 
$$\rightarrow$$
 PIP  $\rightarrow$  TV  $\rightarrow$  AV1  $\rightarrow$  AV2  $\rightarrow$  DTV

- You will have sound only through the headphones, not the speakers, if you connect headphones. (mute)
   You can adjust the headphones' volume by pressing the ( ◀ ▶ ) button.
  - You can listen to the main picture's sound when the PIP is off even if you select PIP mode sound.
- When you would like to have sound through the headphones, if you connect a set of headphones to your TV, the volume level will be decreased automatically without concerning the previous volume setting.

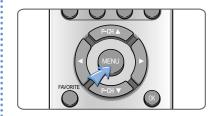

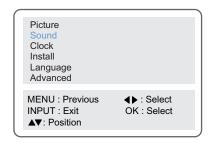

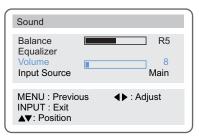

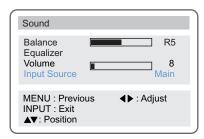

#### **Listening to Stereo Sound / SAP**

Depending on the particular program being broadcast, you can listen to stereo, mono, or a Secondary Audio Program. (SAP audio is usually a foreign-language translation. Sometimes SAP has unrelated information like news or weather.)

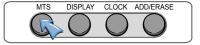

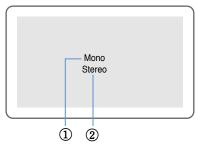

- Displays present received sound state.
- When you select sound options using the ( ) button.

#### Listening to Stereo Sound / Secondary Audio Program

- 1 You can select sound options (Mono, Stereo, SAP, Mono+SAP) depending on the broadcasting signal by pressing ( button on the remote control.
  - Choose **Stereo** for channels that are broadcasting in stereo.
  - Choose Mono for channels that are broadcasting in mono, or if you are having difficulty receiving a stereo signal.
  - Choose SAP to listen to the Secondary Audio Program, which is usually a foreign-language translation.

| Option Broadcasting | М | S | SAP | M+SAP |
|---------------------|---|---|-----|-------|
| М                   | М | М | М   | М     |
| S                   | М | S | М   | S     |
| M+SAP               | М | М | SAP | M+SAP |
| S+SAP               | М | S | SAP | M+SAP |

S : Stereo M : mono

SAP : Secondary Audio Program

M + SAP : Mono + SAP S + SAP : Stereo + SAP

#### **Setting the Sound Effect**

You can adjust this only with the remote control.

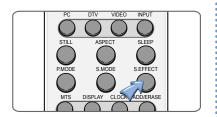

- 1 Press the ( button on the remote control to select Off , Pseudo or Surround.
  - Off ,Pseudo or Surround will be selected in turn whenever you press this button.

Off : Turn off the sound effect.

**Pseudo**: You can listen to Pseudo stereo sound, which is

created from Mono sound.

Surround: This features allows the TV's L/R Speakers to

provide a home Theater-like surround effect.
The center and surround sounds ard mixed into

the L/R speakers.

#### **Setting the Date & Time**

- 1 Press the MENU button.
- Press the (▲▼) button to select Clock and press the (◀▶) or OK button.
- **3** Press the (◀▶) button to move between year → Month → Date.
- Press the (▲▼) or number (0~9) buttons to adjust the year and repeat the above steps 3-4 to adjust the Month and Date in the same way.
  - You can erase and reset the Date by pressing the OK button.
- Press the (▲▼) button to select Clock and press the OK or (◀►) button to move to time adjust.
- 6 Press the (▲▼) or number (0~9) buttons to adjust the Hour and Minute.
  - Adjust the Hour using the 24-hour system. Example : 6 P.M. → Press 1 and 8
  - You can erase and reset the and hour and minute by pressing the **OK** button.

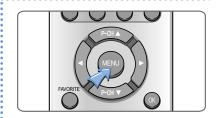

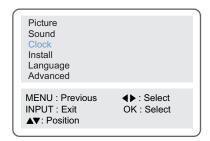

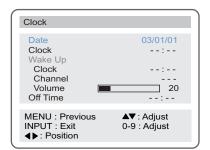

#### **Displaying the Current Time**

This function is available after you set the clock first.

Press ( button on the remote control to display the current time.

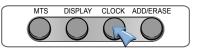

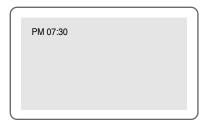

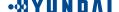

## Setting the Preset Time (On/Off)

This function is available after you set the clock first.

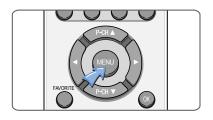

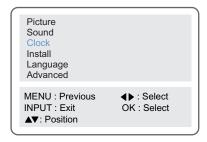

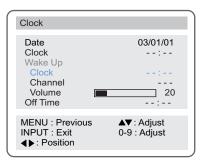

- 1 Press the MENU button.
- Press the (▲▼) button to select Clock and press the (◀▶) or OK button.
- **3** Press the (▲▼) button to select **Clock** in the **Wake up** mode and press the (◀▶) button to select the Hour or Minute.
- **4** Press the (▲▼) or **number** (0~9) buttons to adjust the Hour and Minute.
  - You can erase and reset the Hour and Minute by pressing the OK button.
- Fress the (▲▼) button to move to Channel and press the (◀▶) button.
- **6** Press the  $( \blacktriangle \blacktriangledown )$  or **number**  $(0\sim 9)$  button to select the channel.
  - You can erase and reset the channel by pressing the OK button.
- Press the (▲▼) button to select Volume and press the (◀►) button to adjust the volume.
- **8** Press the (▲▼) button to select **Off time**.
- Press the ( ♠ ) button to move to the Hour or Minute. Press the (♠ ♥) or number (0~9) button to adjust the Hour or Minute and then press the ( ♠ ) button.
  - You can erase and reset the Hour and Minute by pressing the OK button.

## **Setting the Sleep Timer**

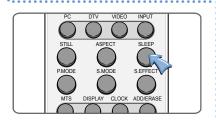

- 1 Press the ( button.
  - Whenever you press this button the sleep timer will select times in the following order.

Sleep off  $\rightarrow$  Sleep5  $\rightarrow$  Sleep10  $\rightarrow$  Sleep20  $\rightarrow$  Sleep30  $\rightarrow$  Sleep60  $\rightarrow$  Sleep90  $\rightarrow$  Sleep120  $\rightarrow$  Sleep180.

## **Viewing the Closed Captions**

#### Setting the Closed Captions

- 1 Press the **MENU** button.
- Press the (▲▼) button to select the **Advanced** group and press the (◀▶) or **OK** button.
  - The Advanced group are displayed with **Caption** selected.
- Press the ( ◀ ▶) button to set the Closed Captions. You can select these options in the following order.

Off 
$$\rightarrow$$
 CC1  $\rightarrow$  CC2  $\rightarrow$  CC3  $\rightarrow$  CC4  $\rightarrow$  Text1  $\rightarrow$  Text2  $\rightarrow$  Text3  $\rightarrow$  Text4

You can get the same result by pressing the ( ) button on the remote control.

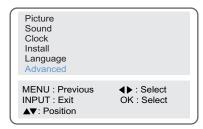

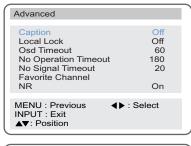

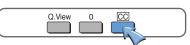

## **Setting Restrictions On Button Input**

- Press the MENU button.
- Press the (▲▼) button to select the **Advanced** group and press the (◀▶) or **OK** button.
- **3** Press the (▲▼) button to select **Local Lock**.
- Press the ( ◀ ▶) button to select Off, Once or Always and press the MENU button.
  - **Off**: With the lock function off, you can control the TV with both the remote control and the buttons on the TV.
  - Once: The lock function will turn off automatically after you turn the TV on/off once with the remote control.
  - Always: With the lock function always on, you can control the TV only with the remote control, not with the buttons on the TV.
  - This function prevents children from controlling the TV when parents are not home.
    It is available after setting this function with the remote control.

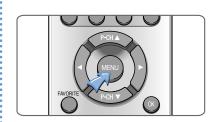

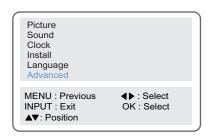

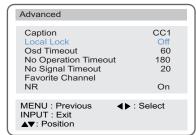

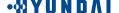

## **Setting the OSD Display Time**

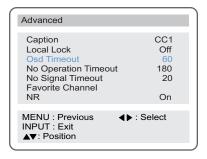

- 1 Press the MENU button.
- Press the (▲▼) button to select the **Advanced** group and press the (◀▶) or **OK** button.
- 3 Press the (▲▼) button to select Osd Timeout.
- **4** Press the (**♦**) button to adjust the display time.
  - Whenever you press this button, you can adjust it in 5second increments from 0 to 60 seconds.
- **5** If you finish setting the time, press the **MENU** button.
  - If you do not press the MENU button after adjusting the OSD timeout, the menu screen will disappear automatically after the set time.
    - If you set o, menu screen will not disappear automatically.

## **No Key Operation Auto Power Off**

Automatically turns the power off if there is no button pressed for a period of time after AUTO Wake-Up turns the power on.

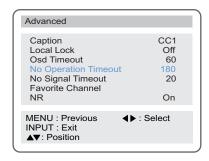

- 1 Press the **MENU** button.
- Press the (▲▼) button to select the **Advanced** group and press the (◀▶) or **OK** button.
- **3** Press the (▲▼) button to select **No Operation Timeout**.
- **4** Press the (**∢▶**) button to adjust the auto power off time.
  - You can adjust it in 30-minute increments from 0 to 180 minutes.

$$(0 \rightarrow 30 \rightarrow 60 \rightarrow 90 \rightarrow 120 \rightarrow 150 \rightarrow 180)$$

If you set the time to 0, the TV will not use the auto power off function.

## No Signal Auto Power Off

Automatically turns the power off if there is no broadcast signal or button pressed for some time.

- 1 Press the MENU button.
- Press the (▲▼) button to select the Advanced group and press the (◀►) or OK button.
- Press the (▲▼) button to select No Signal Timeout.
- ♣ Press the ( ♠ ) button to adjust the auto power off time.
  - You can adjust it in 1-minute increments from 0 to 20 minutes.

$$(0 \rightarrow 1 \rightarrow 2 \rightarrow ... 18 \rightarrow 19 \rightarrow 20)$$

If you set the time to 0, the TV will not use the auto power off function.

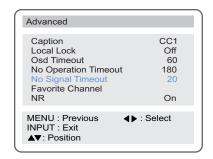

## **Watching your Favorite Channels**

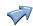

1 Press the MENU button.

button  $(0\sim9)$ .

- Press the (▲▼) button to select the Advanced group and press the (◀▶) or OK button.
- **3** Press the (▲▼) button to select a **Favorite channel**.
- Press the (▲▼) button to move the position and press the (◀►) button to select Channel No, AV, etc.
  - You can select up to 5 Channel No, AV,etc.

You can direct select input sources by pressing the PC, DTV and VIDEO button or select them by pressing the ◀or ▶ button.

The input sources are changed in following order.  $Pr00 \leftrightarrow Pr99 \leftrightarrow AV1 \ VIDEO \leftrightarrow AV1 \ S-VHS \leftrightarrow AV2 \ VIDEO \leftrightarrow AV2 \ S-VHS \leftrightarrow DTV \leftrightarrow PC$  also, you can direct input program No. by press numeric

- You can delete the selection by pressing the **OK** button and pressing the **number** or ( ) buttons to select the channel.
- The selection will switch whenever you press the **Favorite** button on the remote control.

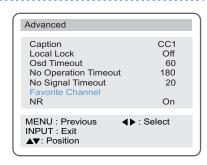

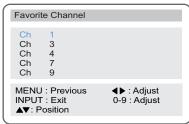

# **Reducing Picture Noise**

Use this function when you have a bad image with the picture noise.

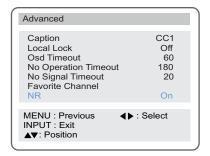

- 1 Press the **MENU** button.
- Press the (▲▼) button to select the Advanced group and press the (◀▶) or OK button.
- 3 Press the (▲▼) button to select NR. Press the (◀►) button to select On.
  - Whenever you press the ( ◀ ▶) button, the selection will switch between On or Off.

# **Displaying the TV Information**

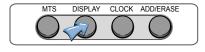

CATV 7 PM 07:30 Mono Sleep 30 Press the ( button on the remote control to display the current channel, time, audio, and sleep timer setting.

# Display the Picture in Picture (PIP)

- 1 Press the **PIP**() button. You will see the PIP in the at upper right corner.
- **2** Press the ( button to select the external signal source for the PIP.
  - The external signal source will display whenever you press the ( ) button.

( TV  $\rightarrow$  AV1 VIDEO  $\rightarrow$  AV1 S-VHS  $\rightarrow$  AV2 VIDEO  $\rightarrow$  AV2 S-VHS  $\rightarrow$  DTV  $\rightarrow$  PC )

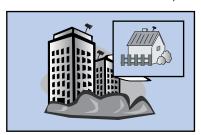

You can change the main picture channel by pressing the  $(\blacktriangle \blacktriangledown)$  button.

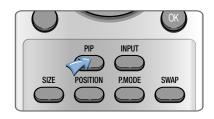

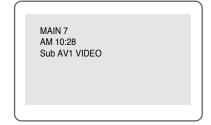

#### PIP

| Main Pip | TV | VIDEO | S-Video | DTV | PC |
|----------|----|-------|---------|-----|----|
| TV       | 0  | 0     | 0       | 0   | 0  |
| VIDEO    | 0  | 0     | 0       | 0   | 0  |
| S-Video  | 0  | 0     | 0       | 0   | 0  |
| DTV      | 0  | 0     | 0       | Χ   | Χ  |
| PC       | 0  | 0     | 0       | Χ   | X  |

#### Changing the PIP Position

- 1 Press the (position) button on the remote control.
  - The PIP position will change among 5-positions whenever you press this button.

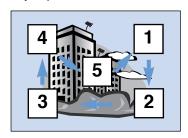

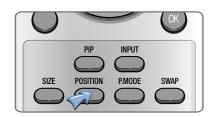

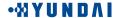

# Display the Picture in Picture (PIP)

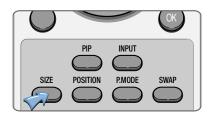

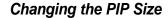

- 1 Press the ( button on the remote control.
  - The PIP will change among 6 different sizes whenever you press this button.

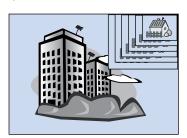

#### Changing the PIP Mode

- **1** Press the (PMode) button on the remote control.
  - The PIP mode will change whenever you press this button.
    Standard → Sports → Natural → Mild → Custom

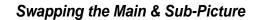

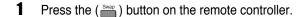

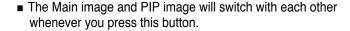

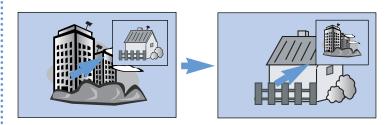

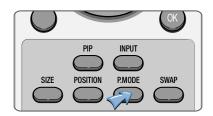

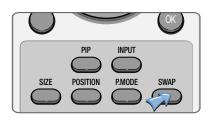

# **Changing the Picture Size**

- 1 Press the ( button on the remote control.
  - When you are viewing watch the Main image: The image will change as shown below whenever you press this button. (16:9 → 4:3 → Zoom → Panorama)
  - When you are viewing the main and PIP images at the same time:

The PIP image will change only from 4:3 to 16:9.

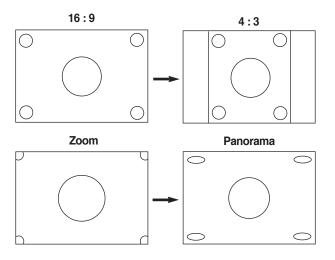

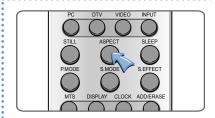

# Displaying a Still Image

- 1 Press the **Still** ( button on the remote control.
  - The picture does not move but the sound plays normally.
  - Press this button again if you want to go back to a normal picture.

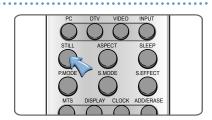

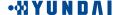

# **Connecting to the PC**

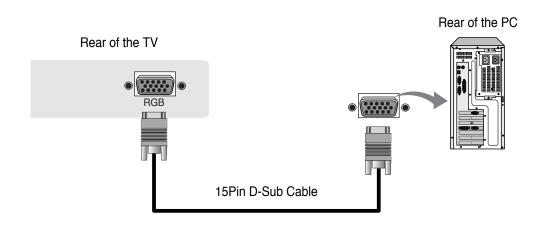

◆ Connect the 15Pin D-Sub Cable to the **RGB** INPUT port on the TV and output port on the Rear of the PC.

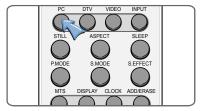

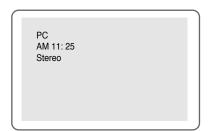

#### To use the TV as a PC Display

- 1 Turn the PC on.
- 2 Press the PC or ( button on the remote control to select the PC.
- **3** Set up the PC software. (See page 33)
- 4 Adjust the screen in PC Mode. (See page 34)

# Setting the PC Software

- 1 First, click on Settings on the Windows start menu and click on "Control Panel".
- 2 Double click on the Display icon.
- 3 Click on the Settings tab on the display dialog-box.
- 4 Adjust the resolution to 1280x768 pixels.
- Click the Advanced button and click the Monitor tab on the dialog-box. Set the vertical-frequency to 60Hz and then click the OK button.
  - Maximum resolution depends on the Video Card.
    - Maximum supported resolution is 1024 X 768 @ 75Hz, You can get the best picture at 1024 X 768@ 60Hz.
    - There are 16,770,000 supported colors.

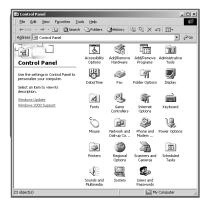

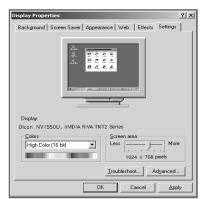

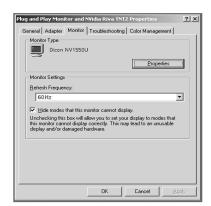

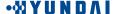

## **Adjusting the Screen Position**

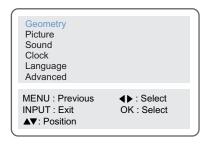

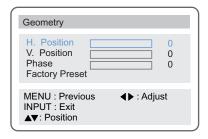

| Geometry                                     |                     |
|----------------------------------------------|---------------------|
| H. Position V. Position Phase Factory Preset | 0 0                 |
| MENU : Previous INPUT : Exit ▲▼: Position    | <b>∢</b> ▶ : Adjust |

| Geometry                                     |                     |
|----------------------------------------------|---------------------|
| H. Position V. Position Phase Factory Preset | 0 0                 |
| MENU : Previous INPUT : Exit ▲▼: Position    | <b>∢</b> ▶ : Adjust |

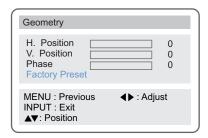

#### Adjusting the horizontal position

- 1 Press the **MENU** button.
- **2** Press the  $( \blacktriangle \blacktriangledown )$  button to select the **Geometry** group and press the  $( \blacktriangleleft \blacktriangleright )$  or **OK** button.
- **3** Press the (▲▼) button to select **H.Position**.
- Move the PC screen to the right or left by pressing the (◀▶) button.

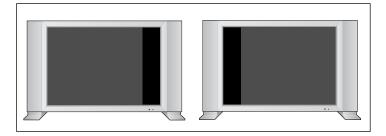

#### Adjusting the vertical position

- 1 Press the (▲▼) button to select **V.Position**.
- **2** Move the PC screen up or down by pressing the (◀▶) button.

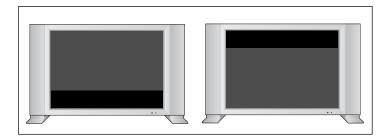

#### Adjusting the phase

- 1 Press the (▲▼) button to select the Phase.
- **?** Press the (◀▶) button to adjust the Phase.

#### Reload Geometry Values

- 1 Press the (▲▼) button to select Factory Preset.
- Press the (◀▶) button to set the Geometry the factory default settings.

## **Adjusting the Screen Color**

#### Selecting the mode

1 Press the (◀▶) button to select the mode. The modes will change in the following order. Standard → Sports → Natural → Mild → Custom

#### **Adjusting Contrast**

- 1 Press the **MENU** button.
- **2** Press the  $(\triangle \nabla)$  button to select the **Picture** group and press the  $(\triangleleft \triangleright)$  or **OK** button.
- Press the (▲▼) button to select Contrast.
- Press the ( ◀ ▶) button to adjust the contrast.
  - Press the ( ) button to make the color darker and the ( ) button to make it brighter.

#### Adjusting brightness

- 1 Press the (▲▼) button to select Brightness.
- **2** Press the (◀▶) button to adjust the brightness.
  - Press the ( ◄) button to make the image darker and the ( ▶) button to make it brighter.

#### Adjusting colour

- 1 Press the (▲▼) button to select Color.
- **2** Press the (◀▶) button to adjust the color.

#### Adjusting tint

- 1 Press the (▲▼) button to select **Hue**.
- 2 Press the (◀▶) button to adjust the tint.

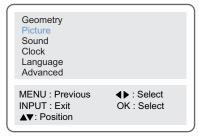

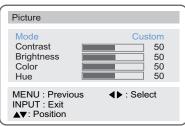

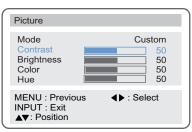

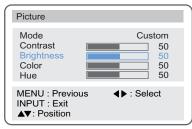

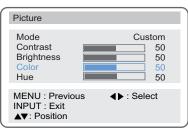

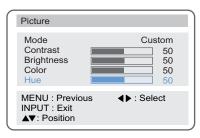

# **Standard Display Mode**

If the signal from the system equals the standard signal mode, the screen will adjust automatically. If the signal from the system does not equal the standard signal, adjust the display mode as shown below referring to your video card instructions. Otherwise there will be no picture or only power may turn on.

| Resolution    | Horizontal (KHz) | Vertical (Hz) | Clock Frequency (MHz) | Polarity (H/V) |
|---------------|------------------|---------------|-----------------------|----------------|
| VGA, 640×350  | 31.469           | 70.086        | 25.175                | +/-            |
| VGA, 720×400  | 31.469           | 70.087        | 28.322                | -/+            |
| VGA, 640×480  | 31.469           | 59.940        | 25.175                | -/-            |
| VGA, 640×480  | 37.500           | 75.000        | 31.500                | -/-            |
| VGA, 640×480  | 37.861           | 72.809        | 31.500                | -/-            |
| SVGA, 800×600 | 37.879           | 60.317        | 40.000                | +/+            |
| SVGA, 800×600 | 46.875           | 75.000        | 49.500                | +/+            |
| SVGA, 800×600 | 48.077           | 72.188        | 50.000                | +/+            |
| XGA, 1024×768 | 48.363           | 60.004        | 65.000                | -/-            |
| XGA, 1024×768 | 56.476           | 70.069        | 75.000                | -/-            |
| XGA, 1024×768 | 60.023           | 75.029        | 78.750                | +/+            |

#### PC Input Connetor (D-sub 15Pin)

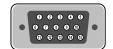

| Pin | PC IN               |
|-----|---------------------|
| 1   | Red (R)             |
| 2   | Green (G)           |
| 3   | Blue (B)            |
| 4   | Grounding           |
| 5   | Grounding (DDC)     |
| 6   | Red (R) Grounding   |
| 7   | Green (G) Grounding |
| 8   | Blue (B) Grounding  |
| 9   | Reserved            |
| 10  | Sync Grounding      |
| 11  | Grounding           |
| 12  | Data (DDC)          |
| 13  | Horizontal Sync     |
| 14  | Vertical sync       |
| 15  | Clock (DDC)         |

# **Troubleshooting**

#### For TV

| No picture o≠ sound.     | Make sure the TV is plugged in.                                                                                                    |
|--------------------------|----------------------------------------------------------------------------------------------------|
| No picture of Sound.     | Make sure the power cord is connected to the consent correctly.                                                                                                    |
|                          | <ul> <li>Check the power failure.</li> </ul>                                                                                                    |
|                          | - Chook the perfect failure.                                                                                                    |
| Screen is black.         | Make sure the external signal source mode is selected.                                                                                                    |
|                          | Press the <b>INPUT</b> button to change to TV.                                                                                                    |
| Picture is OK but        |                                                                                                    |
| there is no sound.       |                                                                                                    |
|                          | Press the ▶ button to increase the volume.                                                                                                    |
| Poor sound quality.      | Make sure the channel using a stereo broadcast by pressing the Display() button. Select Mono. The sound quality of a stereo broadcast may be unstable in an area with a weak signal. (See page 22) |
| No image on a            | Make sure the channel selection is correct.                                                                                                    |
| specific channel.        | Change the antenna direction to the right or left.                                                                                                    |
| •                        | Adjust the fine tuning of the channel.                                                                                                    |
| Image is not stable      | Adjust the fine tuning of the channel.                                                                                                    |
| and may appear to        | Make sure there is no powerful electromagnetic wave interference                                                                                                    |
| vibrate , horizontal     | from the transmitting station.                                                                                                    |
| bars appear.             | Stop using a hair drier, electric drill or electric blender .                                                                                                    |
| No color on a            | Check other channels to see if the specific channel is broadcasting                                                                                                    |
| specific channel         | a black & white program.                                                                                                    |
| (a black & white image). | Adjust the color. (See page 19)                                                                                                    |
| Black or white dots      | Make sure the antenna is connected correctly. (See page 10)                                                                                                    |
| appear on all            | Make sure the status of the antenna or wire is good .                                                                                                    |
| channels I or a          | Adjust the fine tuning of the channel.                                                                                                    |
| specific channel.        |                                                                                                    |

#### **Troubleshooting**

#### For Monitor

# no signal message cable" message

- Check if the signal cable(15Pin D-sub) is properly connected to the computer. (See page 32)
- This message may appear when the resolution and frequency of the video card in the computer are out the range of the TV. Select the proper resolution and frequency for the TV. (See page 36)

# Picture rolls down vertically.

Check if the signal cable (15Pin D-sub) is properly connected to the computer. (See page 32)

# A shadowed area appears on the screen.

Make sure the resolution and frequency of the computer video card are set properly to the range of the TV.
Set the picture again referring to the standard display mode and current mode. (See page 36)

# The image is too large or too small.

Adjust the picture to use the screen position feature. (See page 34)

# Horizontal or vertical bars appear on the screen.

- Adjust the frequency and fine tuning.
- Adjust the resolution and frequency to the recommended specifications. (See page 36) (1024 x 768 @ 60Hz)

# The power indicator light blinks green.

The TV is in power saving mode. The picture will return to normal status when you press any key on the keyboard or move the mouse.

# **SpecificationsH**

| Model name        |                     | ne             | HQL260WR                                                   |  |  |
|-------------------|---------------------|----------------|------------------------------------------------------------|--|--|
| Size              |                     | Size           | 26" Diagonal                                               |  |  |
| Display Size      |                     | olay Size      | 566.4mm (H) × 339.84mm (V)                                 |  |  |
| Pixel Pitch       |                     | el Pitch       | 0.4425mm (H) x 0.4425mm (W)                                |  |  |
| Pixel Number      |                     | l Number       | 1280 × RGB × 768                                           |  |  |
| LCD Type          |                     | Туре           | a-si TFT active maxrix                                     |  |  |
|                   | Bri                 | ghtness        | 500 cd / m <sup>2</sup>                                    |  |  |
|                   | Cont                | rast Ratio     | 500 : 1                                                    |  |  |
|                   | View                | ing Angle      | 170° (H) / 170° (V)                                        |  |  |
| TVAUDEO           | Colo                | r System       | NTSC                                                       |  |  |
| TV/VIDEO          | Sound System        |                | NTSC-M                                                     |  |  |
|                   | Video System        |                | CVBS, S-VHS, RGB                                           |  |  |
| DTV               | Υ/                  | Pb / Pr        | COMPONENT: 480i/p, 576i, 720p, 1080i                       |  |  |
|                   | Sync.               | Horizontal     | 30~61KHz                                                   |  |  |
|                   |                     | Vertical       | 56~75Hz                                                    |  |  |
| PC                | Disp                | olay Color     | 16,770,000 Colors                                          |  |  |
|                   | Max. Resolution     |                | 1024×768                                                   |  |  |
|                   | Sync.(H/V Separate) |                | TTL, Positive or Negative                                  |  |  |
| Au                | udio Outp           | out            | 5W(rms) x 2EA                                              |  |  |
| Po                | Power Supply        |                | AC 110-240V 50/60Hz                                        |  |  |
| Power Consumption |                     | nption         | typical 120W                                               |  |  |
| Power Saving      |                     | ing            | 1.8W                                                       |  |  |
| Dimension (W×H×D) |                     | (H×D)          | $814$ mm $\times 490$ mm $\times 236$ mm (With stand)      |  |  |
| Weight            |                     |                | 17.0Kg (With stand)                                        |  |  |
| _                 | •                   |                | Remote Control, Battery (AAA type), Operating Instructions |  |  |
| Accessories       |                     | <del>2</del> 5 | Power Cord, DC Adapter                                     |  |  |

<sup>□</sup> Design and specifications are subject to change without notice.